## ワード文書作成 便利な技

● いろいろな設定を試すために、練習用の文章を自動入力します。 半角英数モードで「=rand()」と入力し「Enter」エンターキーをたたく。

## 設定をしておくと便利な設定

- 1 編集記号の表示 ①「ホーム」をクリック ② <sub>||【</sub>| 編集記号表示アイコンをク リック
- 2 「ルーラー」の表示 ①「表示」をクリック ②「ルーラー」をクリックしてチェ ックを入れる
- 3 クイックアクセスツールバーの表示 ①右図の 三角マークをクリックして選択
- 4 文字列を選択するときに段落記号を含まないよ うにする。 ①「ファイル」をクリック ②「オプション」を クリック ③「詳細設定」をクリック ④「編集オプション」内の「段落の選択範囲を自 動的に調整する」の左四角マークをクリック
- 5 図を挿入、貼り付けるとき「前面」に設定 ①「ファイル」をクリック ②「オプション」を クリック ③「詳細設定」をクリック ④「切り取り、コピー、貼り付け」項目内の「図 の挿入/貼り付ける形式」を「前面」に設定

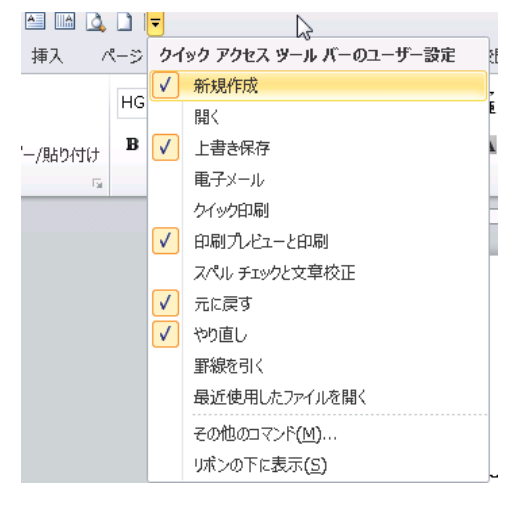

● 便利な「ショートカットキー」を使う

いろいろな設定をする時、特別なキーの組み合わせて打つことで設定できる キーの呼び名 「Ctrl」(コントロールキー)「Shift」(シフトキー)「Alt」(オルトキー) 1 リボンの表示/非表示 「Ctrl」を押して離さず「F1」を押す 2 操作を 1 つ「元に戻す」 「Ctrl」を押して離さず「Z」を押す 操作 1 つを「やり直す」 「Ctrl」を押して離さず「Y」を押す 3 ファイルの新規作成 「Ctrl」を押して離さず「N」を押す 4 上書き保存 「Ctrl」を押して離さず「S」を押す 名前を付けて保存 「F12」を押す 5 ファイルを閉じる 「Ctrl」を押して離さず「W」を押す または 「Alt」を押して離さず「F4」を押す 6 全文を選択 「Ctrl」を押して離さず「A」を押す 7 コピーと貼り付け ・文字列 ・図や図形・ファイルなどに適用できる ①コピー 「Ctrl」を押して離さず「C」を押す ②貼り付け 「Ctrl」を押して離さず「V」を押す ③切り取り 「Ctrl」を押して離さず「X」を押す 8 文字を 1 ポイントづつ大きくしたり、小さくする 1 ポイントづつ大きくする 「Ctrl」を押して離さず 」(右かっこ)キーを押す 1 ポイントづつ小さくする 「Ctrl」を押して離さず 「(左かっこ)キーを押す